# **LICENÇA ADOÇÃO**

## **Passo 1: Iniciar Processo**

#### - Clique em Iniciar Processo

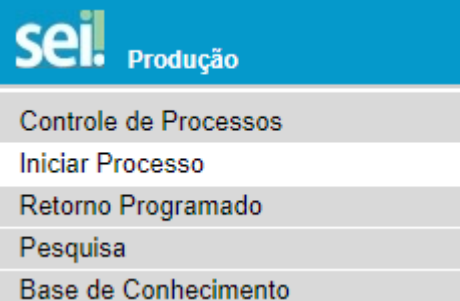

#### - Escolha o Tipo de Processo: Pessoal: Licença Adotante

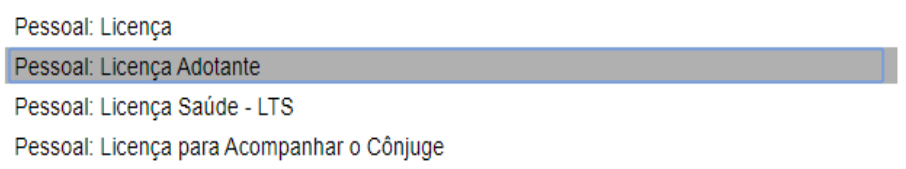

#### - Preencha os campos do Cadastro do Processo, conforme abaixo:

## a) Especificação: Licença Adotante

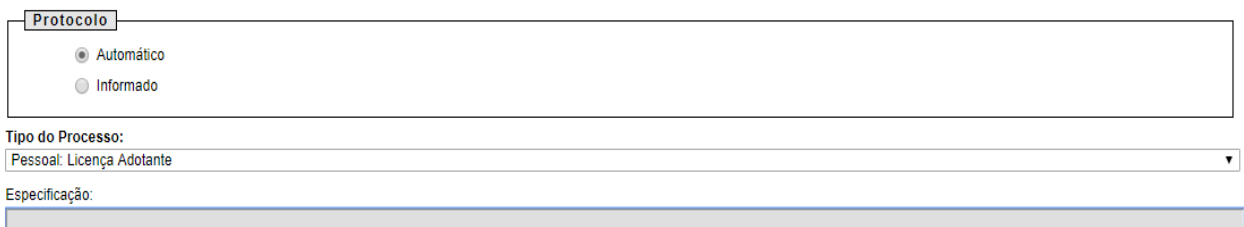

## b) Interessado: informe seu nome completo

c) **Nível de Acesso: restrito** (hipótese legal: dados pessoais de servidores e seus familiares - Ato Normativo Nº 92/2017)

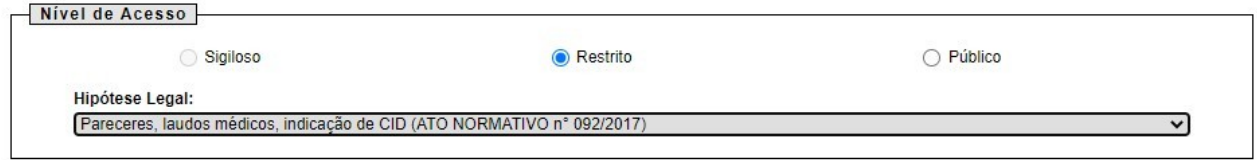

## d) Clique em Salvar

Será gerado o número do processo, no qual deverá ser incluído obrigatoriamente:

- Formulário Licenças Médicas Servidores preenchido e assinado pelo servidor e por sua chefia (assinale a opção Outros Assuntos e informe Licença Adoção)

- Cópia digitalizada do Termo Provisório de Adoção ou Guarda

A forma de inclusão destes documentos está especificada no Passo 2: Incluir Documentos

**IMPORTANTE:** Quando ocorrer a adoção ou guarda judicial por casal, em que ambos sejam servidores públicos, somente um servidor terá direito à licença.

## **Passo 2: Incluir Documentos**

- Selecione o ícone Incluir Documentos **para inserir o Formulário Licencas Médicas Servidores** 

- Selecione o tipo de documento: Formulário Licenças Médicas Servidores

Licencas Médicas Magistrados

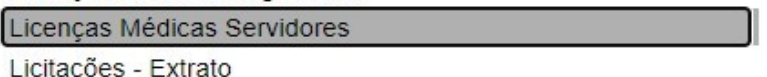

- Preencha os campos do formulário (nome, setor, cargo, telefone), clique em Salvar e, após, em Assinar. Após a inclusão de todos os documentos, a Chefia Imediata assina e envia o processo conforme Passo 3: Enviar Processo.

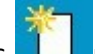

- Selecione novamente o ícone Incluir Documentos **para inserir o documento externo (termo** provisório de guarda ou adoção). Os documentos a serem incluídos deverão ser digitalizados e salvos no computador em formato PDF.

- Na tela Gerar Documento, clique na opção Externo

- Na tela Registrar Documento Externo, informe os dados do documento conforme detalhamento abaixo e anexe o arquivo digitalizado:

- a) Tipo do documento: informe Termo de Guarda
- b) Data do documento: informe a data da inclusão no sistema
- c) Número/Nome na árvore: não preencha
- d) Formato: informe se nato-digital ou digitalizado pela Unidade
- e) Remetente: não preencha
- f) Interessados: informe seu nome completo

g) **Nível de Acesso: restrito** (hipótese legal: dados Pessoais de servidores e seus familiares - Ato Normativo Nº 92/2017)

h) Anexar arquivos: anexe o arquivo referente ao documento a ser incluído

i) Clique em Confirmar Dados

## **Passo 3: Enviar Processo**

- Clique no número do processo e, após, no ícone Enviar Processo

- No campo Unidades, selecione Coordenadoria de Serviços Psicossociais e de Saúde

- Clique em Enviar

Enviar